### **Battery Warning**

- Never dismantle, crush, or pierce the battery, or allow the battery to short-circuit. Do not expose battery being placed in high temperature environment, if battery leaks or bulges, stop continue to use.
- Always charge using the system. Risk of explosion if battery is replaced by an incorrect type.
- $\div$  Keep the battery out of reach of children.
- Batteries may explode if exposed to open fire. Never dispose of batteries in a fire.
- **Never replace the battery on your own; have the dealer do it for you.**
- $\ddot{\bullet}$  Disposed of used batteries observing local regulations.

### **Notes on Installation**

- 1. Please measure the front windshield viewing area, make sure not to block driver's front view, install the camcorder below the rearview mirror (the central, higher right position of the front windshield). And we recommend that the sky and the land occupied by the screen 50%, fix the car holder and then adjust the camcorder so that the lane is aligned with the screen. Proper installation enables the camcorder to maximize the efficiency also can enhance the accuracy of LDWS.
- 2. Make sure that the lens is within the wiping range of the windscreen wiper to ensure a clear view even when it rains.
- 3. Do not touch the lens with your fingers. Finger grease may be left on the lens and will result in unclear videos or pictures. Clean the lens on a regular basis.
- 4. Do not install the camcorder on a tinted window. Doing so may damage the tint film.
- 5. Make sure that the installation position is not hindered by the tinted window.
- 6. This product is suitable for light windshield or light color heat-resistant film windows , it will affect video quality if install it on the dark windows or dark heat-resistant film windows.
- 7. Use the products of the attached power charger only, please do not use other brand power charger, in order to avoid equipment burn or cause the battery explosion.

#### **For more operation details, please refer to CD-ROM.**

# **1 Introduction**

Thank you for purchasing this advanced Car Camcorder. This product is specifically designed for real time video recording when driving. It also supports a HP rear camera. You might ask distributor for further information.

## **1.1 Package Contents**

The package contains the following items. In case there is any missing or damaged item, contact your dealer immediately.

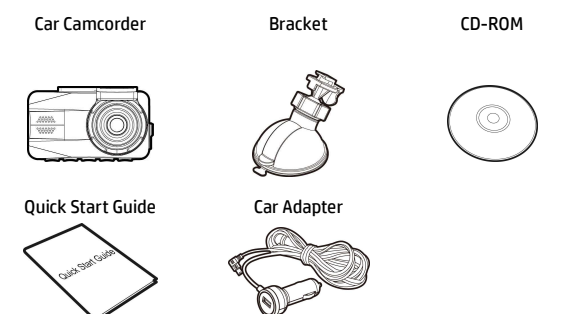

## **1.2 Product Overview**

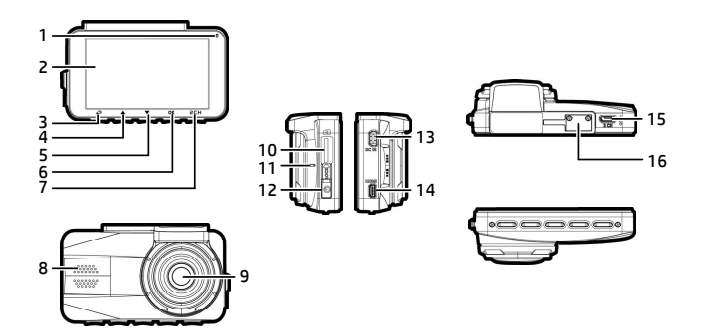

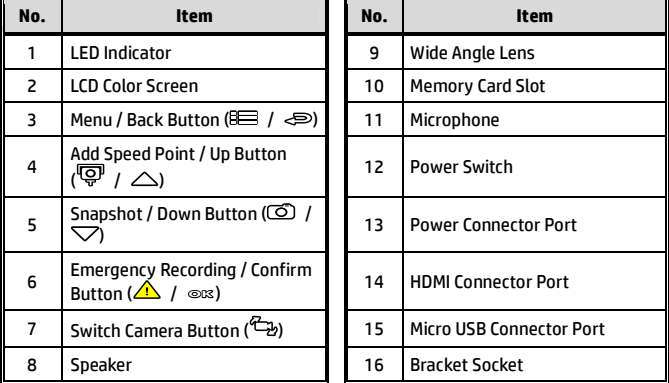

#### **Note:**

Please press the button (3~7) according to the diagram notice shown on screen.

# **2 Getting Started**

### **2.1 Storage Media**

### **2.1.1 Insert the Memory Card**

Insert memory card with the pins facing forward and the screen of the camcorder facing forward too, see the picture as below:

Also, insert the SD card into the camcorder until the lock can be smoothly slid. Card will be protruding in normal use, and damage may occur if pressed too hard. Please read the instructions carefully on the screen layer.

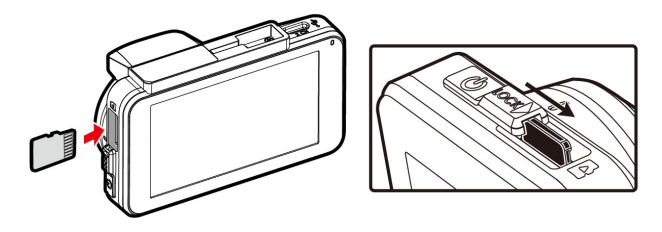

### **2.1.2 Remove the Memory Card**

If the camcorder is power on, please power off first and wait for the procedure of switching off the camcorder completed before removing the memory card.

- 1. Do not remove or insert the memory card when the camcorder is turned on. This may damage the memory card.
- 2. Support SDHC class 10 and memory storage 16GB or above (support up to 32GB).
- 3. Please format the microSD cards before the initial use. The formatted file type for this camcorder is FAT32 file.

## **2.2 Installing in Vehicles**

### **2.2.1 Mount the Camcorder to Windshield**

- 1. Push the bracket into bracket slot on top of camcorder until a click sound is heard.
- 2. Connect the power cable then power on to enter preview screen and confirm the field of view. Then clean the surface of the windshield with

alcohol to ensure that the adhesion surface is clean.

- 3. Remove the protective layer on the bottom of the bracket.
- 4. Release the lever of the bracket, install the bracket onto the windshield, then lock the lever to complete the installation.
- 5. Make sure the bracket is firmly installed onto the windshield.

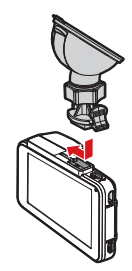

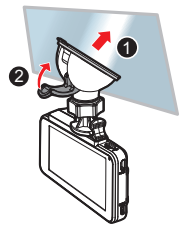

#### **Note:**

- 1. Do not install the camcorder on a tinted window. Doing so may damage the tint film.
- 2. This product is suitable for light windshield or light color heat-resistant film windows, it will affect video quality if install it on the dark windows or dark heat-resistant film windows.
- 3. Remove the protective layer on the bottom of the bracket.

### **2.2.2 Adjust the Camcorder**

- 1. Loosen the knob to swivel the camcorder vertically or horizontally.
- 2. Then tighten the knob to make sure the camcorder is securely locked in place.

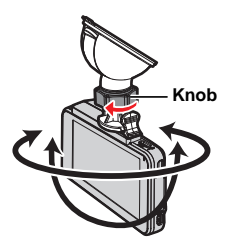

## **2.3 Connecting to Power**

Use only the attached power connector for activating the camcorder and charging the built-in battery.

- 1. Connect one end of power connector to power connector port on the camcorder. USB port input: DC 5V / 1.0A.
- 2. Plug the other end of the car adapter to the cigarette lighter socket of your vehicle. Once the vehicle engine is started, the camcorder automatically turns on. Car charger input: DC 12 / 24V.

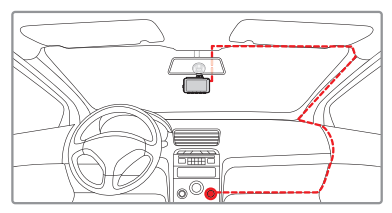

#### **Note:**

Please measure front windshield viewing area, so as not to block the driver's field of view, and install the camcorder under the driving mirror (upper central of the front windshield). And we recommend that the sky and the land occupied by 50% in the recording screen, please adjust the camcorder so that the alignment icon is aligning the driving lane. Proper installation enables the camcorder to maximize the efficiency and improve the accuracy of LDWS.

## **2.4 Initial Settings**

Before using the camcorder, we recommend you setup the correct **Time zone**, **Date and Time**.

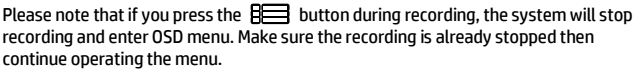

### **2.4.1 Set Time zone**

To set the time zone, do the following:

- 1. Press the  $\mathbf{B}$  button to enter the OSD menu.
- 2. Press the  $\triangle\heartsuit$  button to select **Set Time zone**, and then press the **OK** button for entering function menu.
- 3. Press the  $\triangle\heartsuit$  button to set the current time zone, and then press the **OK** button to complete setting.
- 4. Press the  $\bigotimes$  button to return to recording screen.

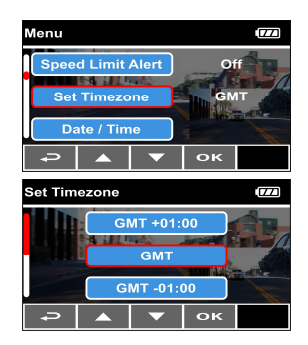

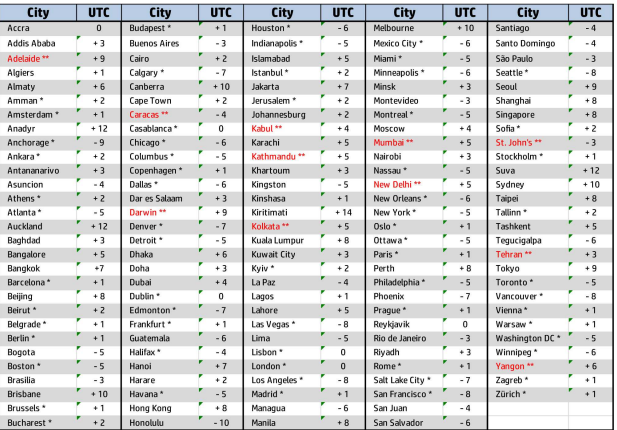

- 1. If *Time Sync.* is on, camcorder clock will be calibrated via satellite clock signal based on *Set Time zone*.
- 2. If satellite positioning is not successful, camcorder clock will run based on user defined time.

# **3 Using the Car Camcorder**

## **3.1 Automatic Record**

If the camcorder is connected to the vehicle power supply and slide the power switch, once start the car engine, the camcorder will automatically power on and start recording.

Recording will automatically stop when the engine is switched off.

#### **Note:**

- 1. Some vehicle power supply would not turn on / off automatically with the car engine start, if the camcorder cannot automatically power on/off with the car engine, please manually connect the power supply with the vehicle power, and then power on, or manually power off the camcorder and then release the connector with the car power supply.
- 2. It can be configured to save a video file for every 1 or 3 minutes of recording.
- 3. All the videos and photos are saved in the memory card, if memory card is full, loop recording will be generally overwrite the oldest video file.

### **3.1.1 Emergency Recording**

To start the Emergency Recording, do the following:

1. During Video Recording, press the **OK** button to enter emergency recording mode, the "*Emergency*" message will be shown immediately on the upper left corner of the screen, and the recorded file will be protected.

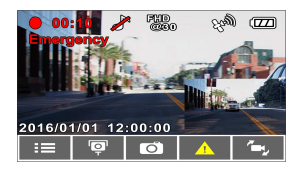

2. The emergency video recording length is same as the recording interval setting. When the emergency recording length reaches the setting, the system will return to the general recording mode.

- 1. The emergency recording file is created as a new file, which will be protected to avoid being overwritten by normal cycling recording. A memory card can save up to 20 emergency video files if record interval time is 1 minute, and save up to 10 emergency video files if record interval time is set as 3 minutes.
- 2. The notice message of "*Emergency files are full*" will pop up on the screen when the emergency recording folder is full, and the later emergency files will be saved in the *Normal Video* folder which will be over written if memory is full. Thus, if you want to keep newest emergency video file, please manually delete the oldest files in the emergency video folder to release more capacity.

## **3.2 Picture in Video**

You can also use this camcorder to take snapshots of the current scene.

- 1. In recording status, press  $\heartsuit$  to capture recording screen shots from the front lens.
- 2. When the icon  $\frac{1}{2}$  shows in the central of screen, it means the screenshots is completed.

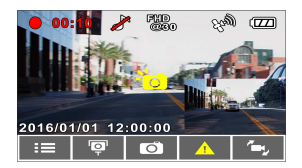

- 1. The screen shots image resolution quality is depending on the photo resolution setting.
- 2. The definition of picture in video by this product, the picture resolution is limited by the speed of the target object and changes in ambient lighting. The photograph function is better used for taking still pictures in accident scenes or when the car is stopped to wait for a traffic light.
- 3. It is available only for the front camera if user wants to take pictures during recording.

## **3.3 Driving Safety**

**The following driving safety function is for reference only. Drivers are advised to exercise discretion based on actual road conditions.**

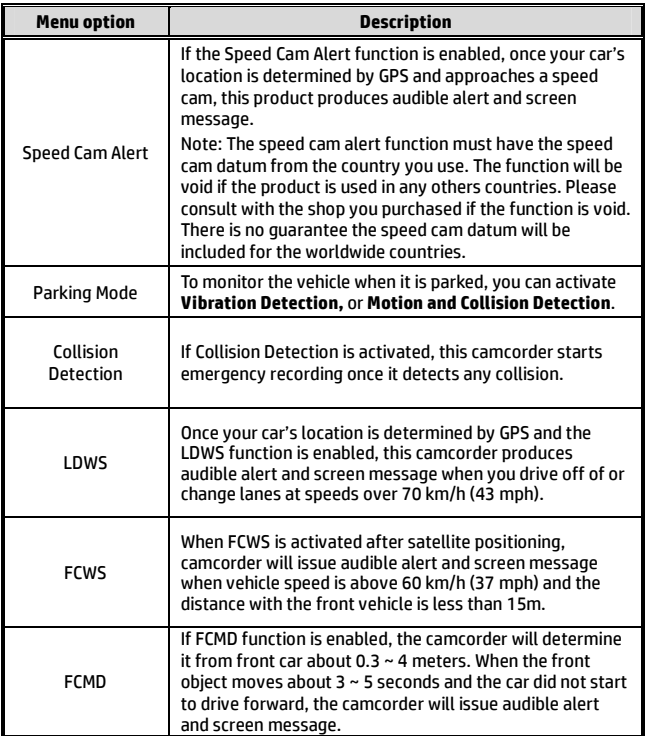

## **3.4 File Playback**

### **3.4.1 Playing Videos**

Playback video record files as follows:

- 1. Press the  $\mathbf{B}$  button to enter the OSD menu.
- 2 Press the  $\triangle\heartsuit$  button to select **File Playback**, and then press the **OK** button for entering function menu.
- 3. Press the  $\triangle\heartsuit$  button to select **Video / Parking Mode / Emergency**, and then press the **OK** button for entering menu.

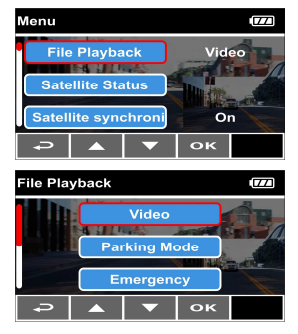

4. Press  $\triangle\heartsuit$  button to browse video files, select the video file and then press **OK** button to enter **Playback Mode**. If thumbnail shows **D** icon, it indicates that the file is dual-lens recording. In the recording mode, you can use button to

switch the front and rear lens recording file. (Rear Camera is not included in standard package. Please contact distributor for further information.)

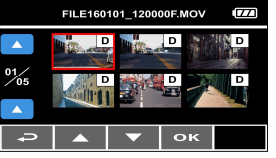

5. Press the  $\Longleftrightarrow$  repetitively to return recording screen.

## **3.5 Deleting Files**

To delete file(s), do the following:

- 1. Press the  $\limsup$  hutton to enter the OSD menu.
- 2. Press the  $\triangle \nabla$  button to select **File Deletion**, and then press the **OK** button for entering function menu.
- 3. Press the  $\triangle\heartsuit$  button to select **Video / Parking Mode / Emergency / Picture**, and then press the **OK** button for entering menu.
	- **Delete One:** 
		- Press the  $\triangle$ button to select **Delete One**, and then press the **OK** button to enter the menu.
		- Press  $\triangle \heartsuit$  button to browse files , select the files you want to delete

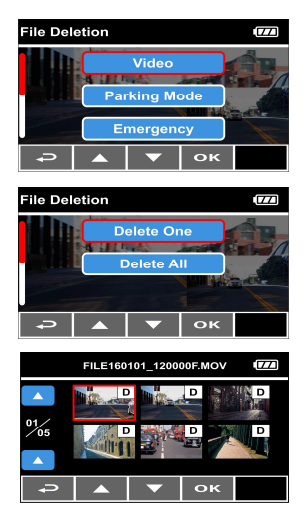

and then press **OK** button to enter the menu.

- **Press the**  $\triangle\sqrt{\sqrt{ }}$  button to select item, and then press the **OK** / button to confirm or cancel the selection.
- **Delete All:** 
	- **Press the**  $\triangle$ **/** $\nabla$  button to select **Delete All**, and then press the **OK** button to enter the menu.
	- **Press the**  $\triangle$ **/** $\nabla$  button to select item, and then press the  $\circledcirc\mathbb{C}$  / $\circledcirc$  button to confirm or cancel the selection.
- 4. Press the  $\Longleftrightarrow$  repetitively to return recording screen.

- 1. Only front camera thumbnails will be display in Menu, if you choose to delete the file has the  $\boxed{\mathbf{D}}$  icon, and then the files records with rear lens will be deleted. (Rear Camera is not included in standard package. Please contact distributor for further information.)
- 2. Deleted files cannot be recovered. Ensure the files have already backup before deletion.